## SalesForce.com

Follow the instructions below to connect Yellowfin to a SalesForce data source. You can install either of the two type of driver for SalesForce: PROGRESS or RSSBUS.

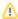

Yellowfin does not ship with the driver required for this connection due to licensing/paywall reasons. You will need to manually upload the driver through the Plugin Manager or Creating a Basic Data Source Connection.

1. Click on the Create button and choose the data source option.

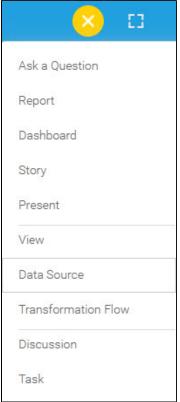

2. Select SalesForce.com from the databases list.

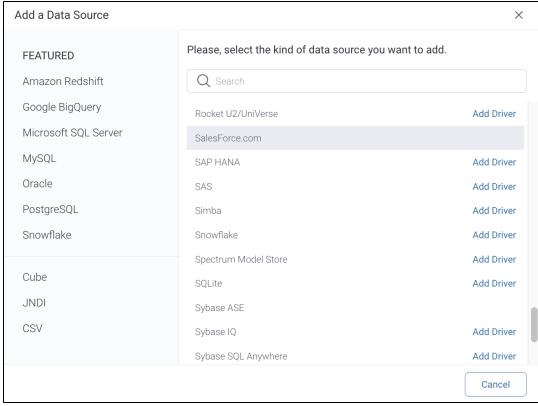

3. When the New Connection popup appears, provide a name and description for your database.

| How To Connect               | <ul><li>Details</li><li>Connection String</li></ul> |   |
|------------------------------|-----------------------------------------------------|---|
| SalesForce.com configuration | fields:                                             |   |
| Authentication Adapter       | Standard Authentication                             | ~ |
|                              | ✓ Include Schema in SQL                             |   |
| access Token                 |                                                     |   |
| ser Name                     |                                                     |   |
| Password                     |                                                     | Ø |

- 6. Authentication Adapter: Specify an authentication method for the database adapter. More details Advanced Connection Editor.
- 7. Include Schema in SQL: Select this checkbox to add the schema name when addressing database tables in SQL queries.
- **8.** Access Token: Enter the access token to authenticate your SalesForce connection. (This is an extra security measure for when you access SalesForce from an outside IP address.)
- 9. Username: Enter the username of your Salesforce database account.
- 10. Password: Provide the password of the above account.
- 11. Toggle Advanced Settings to see more settings.

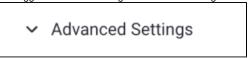

12. Once you have completed your connection information, you will have several options:

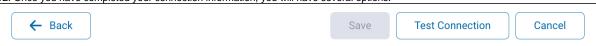

- a. Back: This will navigate to the database selection.
- b. Cancel: This will close the New Connection popup.

c. **Test Connection:** This will test the connection parameters you provided to ensure it can connect to your database. If the connection is successful, an indicator will appear and you will be able to save the connection.

Close

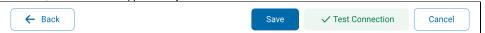

d. Save: This will allow you to save your connection and navigate to the Success page:

Add a Data Source

X

Data Source Saved

You successfully made your data connection.